## **Instructions for Ordering Student Semester Parking Permit**

- 1. Access the new parking permit website
	- a. Log in to your MyCOM Portal and click "Parking Permits" under *Other Services And Resources*

Other Services And Resources

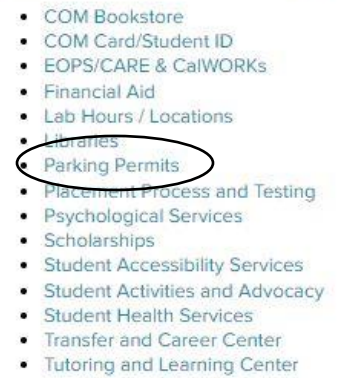

- 2. Select your desired parking permit only the permit that you are eligible for with your M00# will be visible
	- a. If you are receiving financial aid and are eligible for a discounted parking permit, that will be reflected in the cost of the permit.
	- b. Daily permits will remain visible as an option for purchase
- 3. Enter your vehicle information
	- a. There is no limit to how many vehicles can be stored on your account, but only one vehicle can be active at once. If you drive a secondary vehicle to campus, you need to remember to change your account to reflect that vehicle as active.

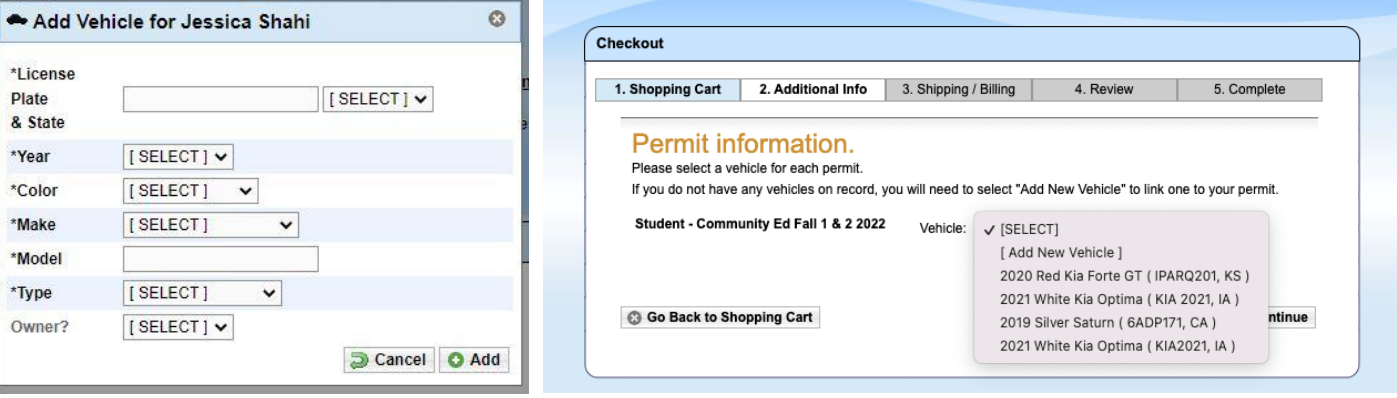

- 4. Enter your payment information
	- a. Payment information will not be stored and must be entered for every purchase
	- b. Online payments can be accepted as:
		- i. Electronic Check
		- ii. American Express
		- iii. Discover
		- iv. Mastercard
		- v. Visa
	- c. In person payments of cash or check can be accepted at the Cashiers office.
		- i. If you opt to pay in person, please start your order online. The Cashiers office will be able to pull up your account and see the in-process order.

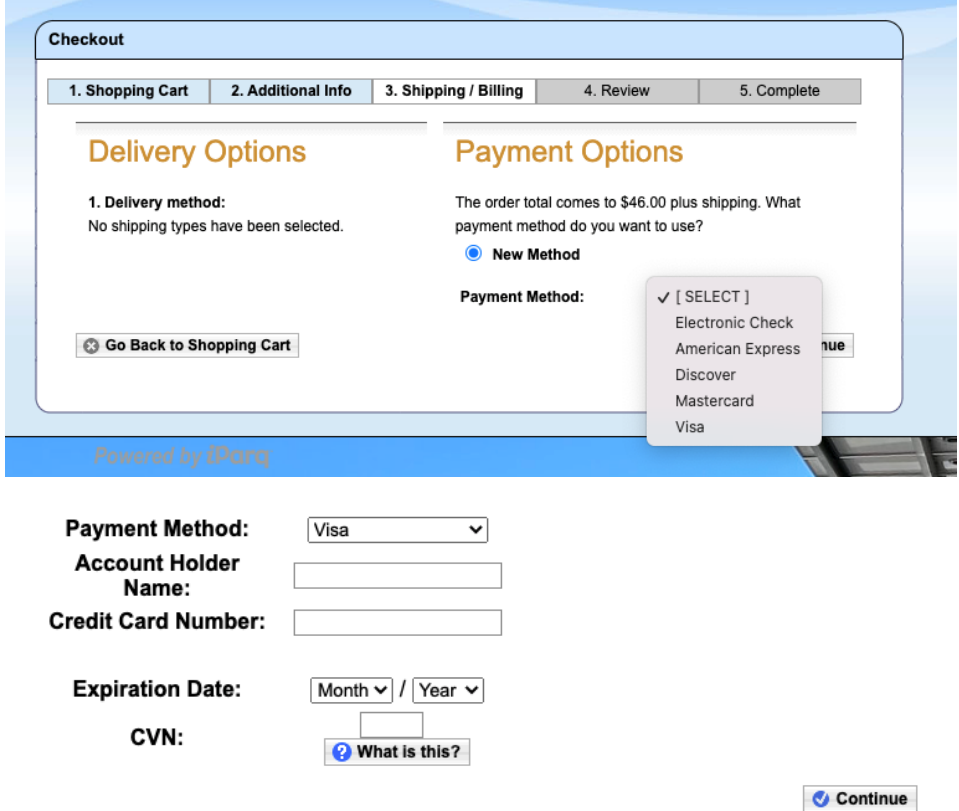

- 5. Review your order
- 6. Confirm your order You will receive a confirmation number. You will not receive a print out or physical parking permit. Your permit will be virtual and is associated with your vehicles license plate. This virtual permit will be valid for one semester.